## **How to create a group in OBIEE using the 'Bins' Function**

There are various ways to create a group in OBIEE. The OBIEE method most similar to creating a group in Hyperion is the 'Bins' function. Below are some basic instructions on how to get started.

How to use the 'Bins' function in OBIEE within an Analysis:

- 1. Start by going to the Criteria section of the Analysis. Add the select field that you want to group.
	- a. Normally, an additional (duplicate) field is added to your criteria, becoming the new group. For example, to group 'GL Acct', add 'GL acct' as usual. Then, add a second duplicate 'GL acct' to be used by the 'Bin' function.

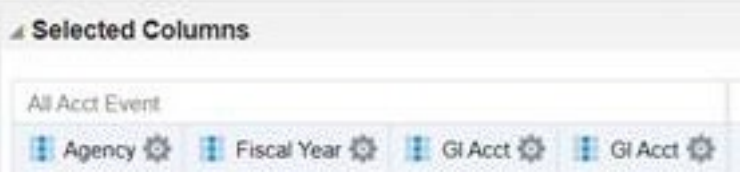

- 2. To create the group, click the wheel icon of the select field. Then, click 'Edit formula'.
- 3. Customize the 'Column Heading' to include the new name of the grouped field (e.g., 'Group of GL Acct').
	- a. The Folder Heading title does not matter in this case.

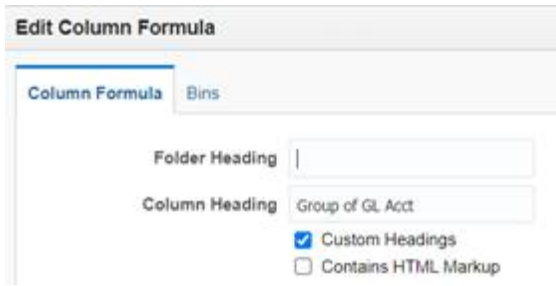

- 4. Click 'Bins' tab. Then click 'Add Bin' button.
- 5. Update the filter window to add selected value(s) for the bin. (e.g., GL Acct = 3100).

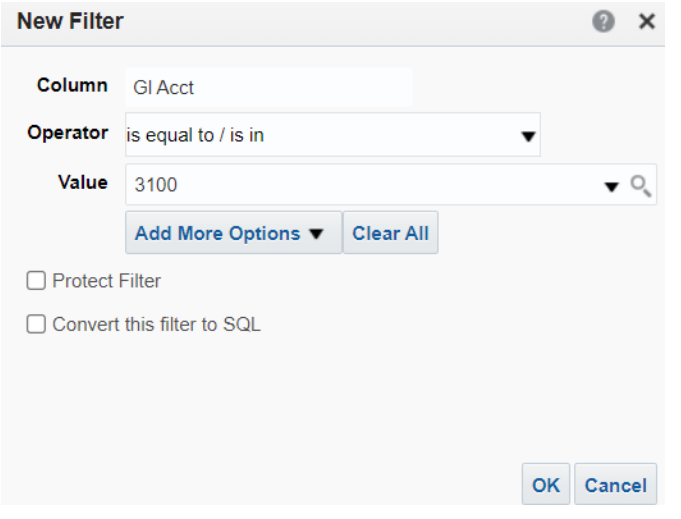

- 6. Update Bin Name (e.g., Revenue).
	- a. This process will create a bin of GL Acct equaling 3100; called 'Revenue'.

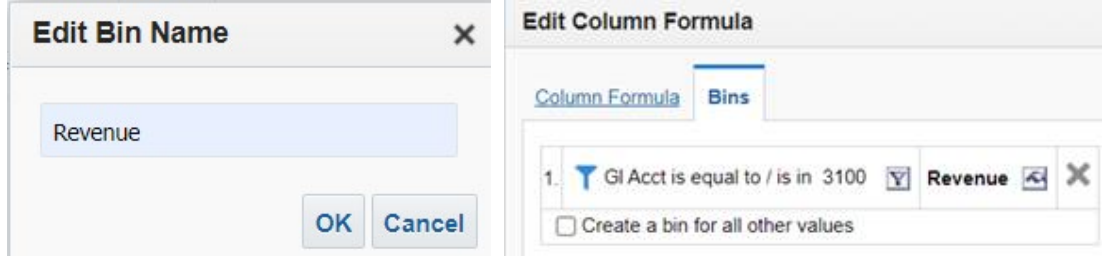

b. Repeat process to add another bin (e.g., GL acct = 3500; called 'Expense'). **Edit Column Formula** 

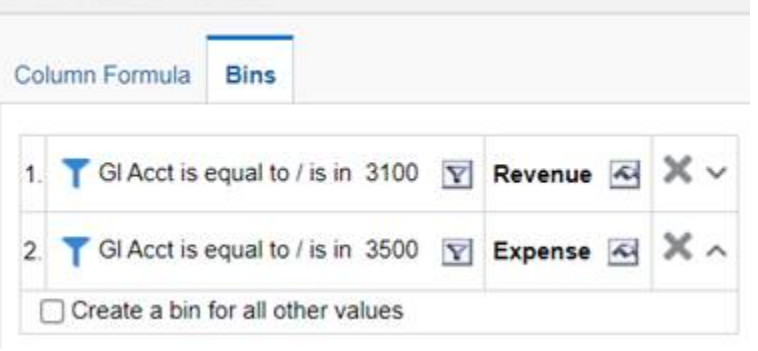

- 7. Overall, this process creates a new field called 'Group of GL Acct'. Any GL Acct equaling 3100 or 3500 will be labeled Revenue and Expense, respectively.
- 8. Continue to add as many bins as needed. This is similar to creating groups in Hyperion.
	- a. More complex groupings can be done as well.
		- i. For example, GL Acct begins with 006 or 007, and titled 'Cash'.

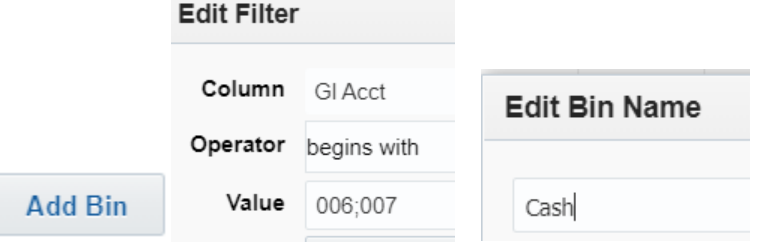

- 9. Once all the selected values are in various bins, create the 'all other values' bin to catch everything else. a. Check the box on the 'Create a bin for all other values' option.
	- □ Create a bin for all other values
	- b. Input new Bin Name.

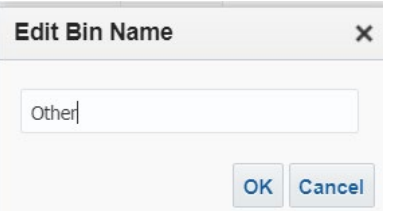

10. The Bin field (e.g., Group of GL Acct) will show in the 'Criteria' section of OBIEE. This can then be used in multiple views.

Note 1: Using the instructions shown above, computed fields in Hyperion (under the Results section and containing grouped formula) can be recreated in the 'criteria' section of OBIEE.

Note 2: OBIEE allows a bin to be created off another bin. Instructions are similar to those shown above through step 3. However, you will add a step 3.5 that includes choosing a field from the 'column' drop-down option, as seen below. Within the column drop-down menu, select the previously created bin (e.g. Group of GL Acct) then continue to step 4 above.

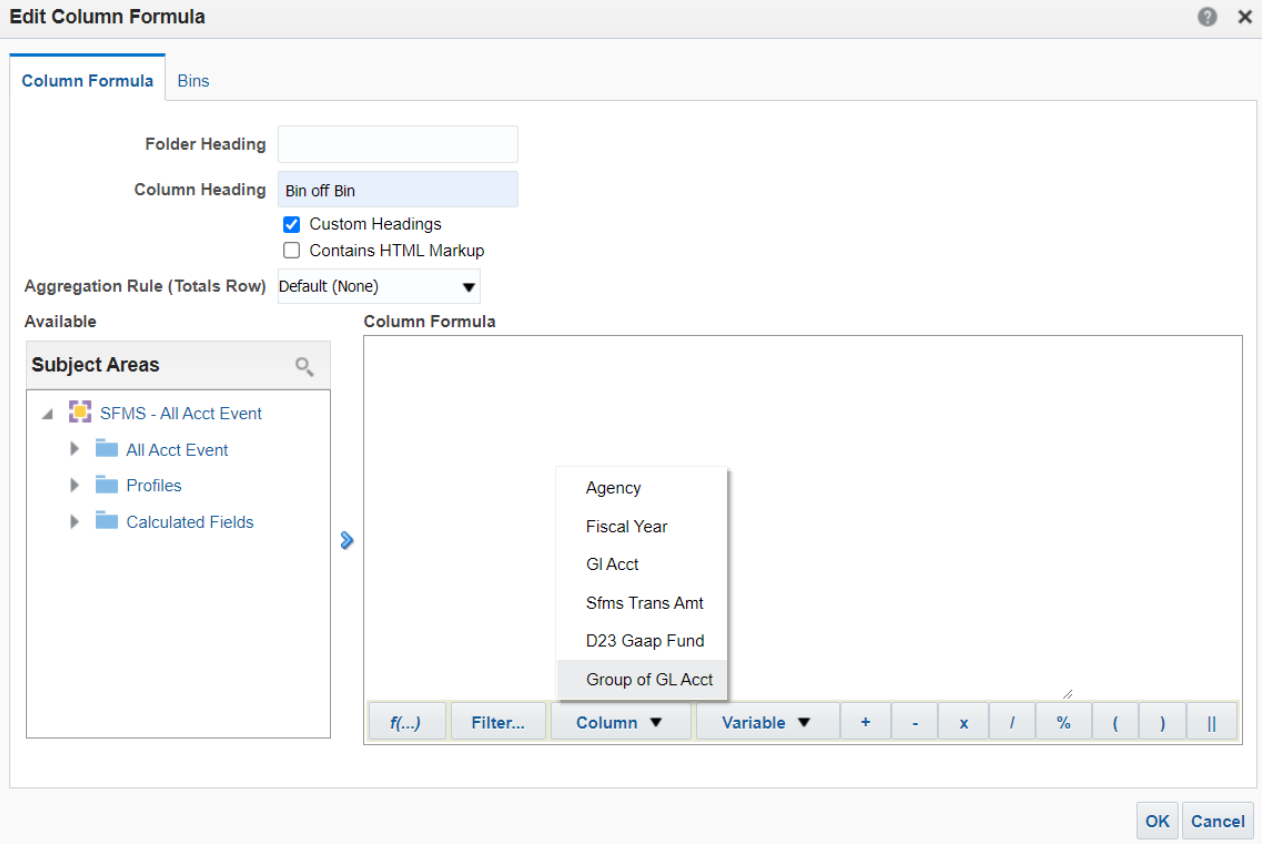